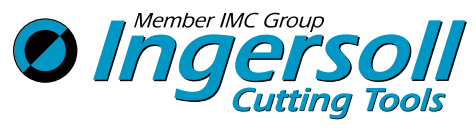

Stand: 11.2022

- Sollten Sie hier keine Antworten auf Ihre Fragen finden, stehen wir Ihnen unter +49 2773 742-333 gerne während unserer Geschäftszeiten zur Verfügung.
	- <sup>1</sup> Registrierung
	- 2 Meine Preise
	- 3 Weitere Onlineshop-Zugänge
	- 4 Weitere Mitarbeiter-Zugänge selbst anlegen
- **5** Favoritenliste
- 6 Ich weiß, was ich benötige und will schnell bestellen
- **7** Passwort ändern

## **1** Wie kann ich mich neu registrieren?

Wählen Sie bei Ihrer Neu-Registrierung rechts oben unter 1 LOGIN den Punkt <sup>2</sup> REGISTRIERUNG und geben dort bitte Ihre Daten ein.

Nach Absenden Ihrer Daten erhalten Sie eine E-Mail, die Sie bitte bestätigen (Datenschutz). Nach einer kurzen Bearbeitungszeit erhalten Sie eine weitere Bestätigung, dass Ihr Online-Account aktiv ist.

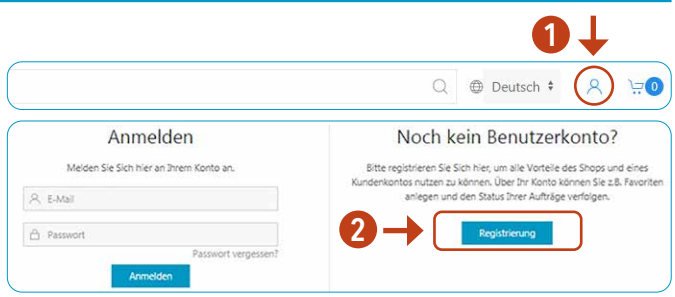

# 2 Kann ich im Onlineshop meine individuellen Preise sehen?

Ja, durch die Verknüpfung mit Ihrer Ingersoll-Kunden-Nr. werden immer die aktuellen Preise unter Berücksichtigung Ihrer Sonderkonditionen angezeigt.

# **3** Kann ich in meinem Unternehmen mehrere Onlineshop-Zugänge für weitere Mitarbeiter einrichten?

Selbstverständlich können Sie für ein Unternehmen mehrere Onlineshop-Zugänge einrichten. Zusätzliche Zugänge müssen aufgrund aktueller Datenschutzbestimmungen vom Unternehmen selbst angelegt werden. Berechtigt ist die als 1. registrierte Person im Unternehmen. Durch die 1. Registrierung erhält ein Mitarbeiter eines Unternehmens automatisch den Status eines Administrators.

(Wie das Anlegen von weiteren Mitarbeitern funktioniert entnehmen Sie dem nächsten Punkt.)

# Wie lege ich selbst zusätzliche Mitarbeiter meines Unternehmens mit gleicher oder 4 eingeschränkter Berechtigung im Onlineshop an?

Sofern Sie die 1. registrierte Person Ihres Unternehmens in unserem Onlineshop sind, haben sie dadurch eine "Administrator"-Funktion für die Anlage weiterer Mitarbeiter und die Vergabe von Berechtigungen.

Bitte gehen Sie folgendermaßen vor: Oben im blauen Reiter MEIN KONTO auswählen

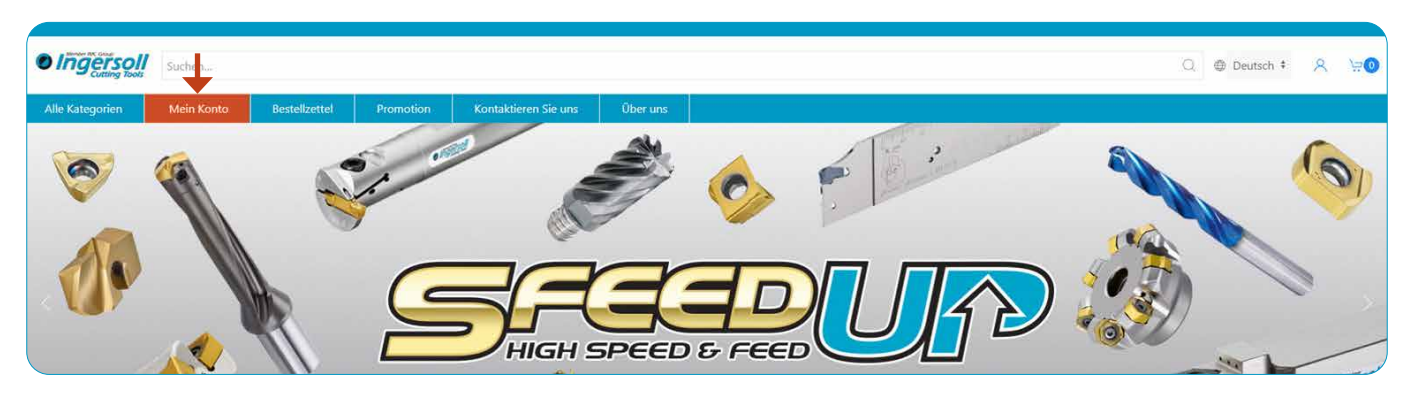

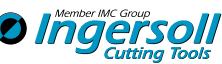

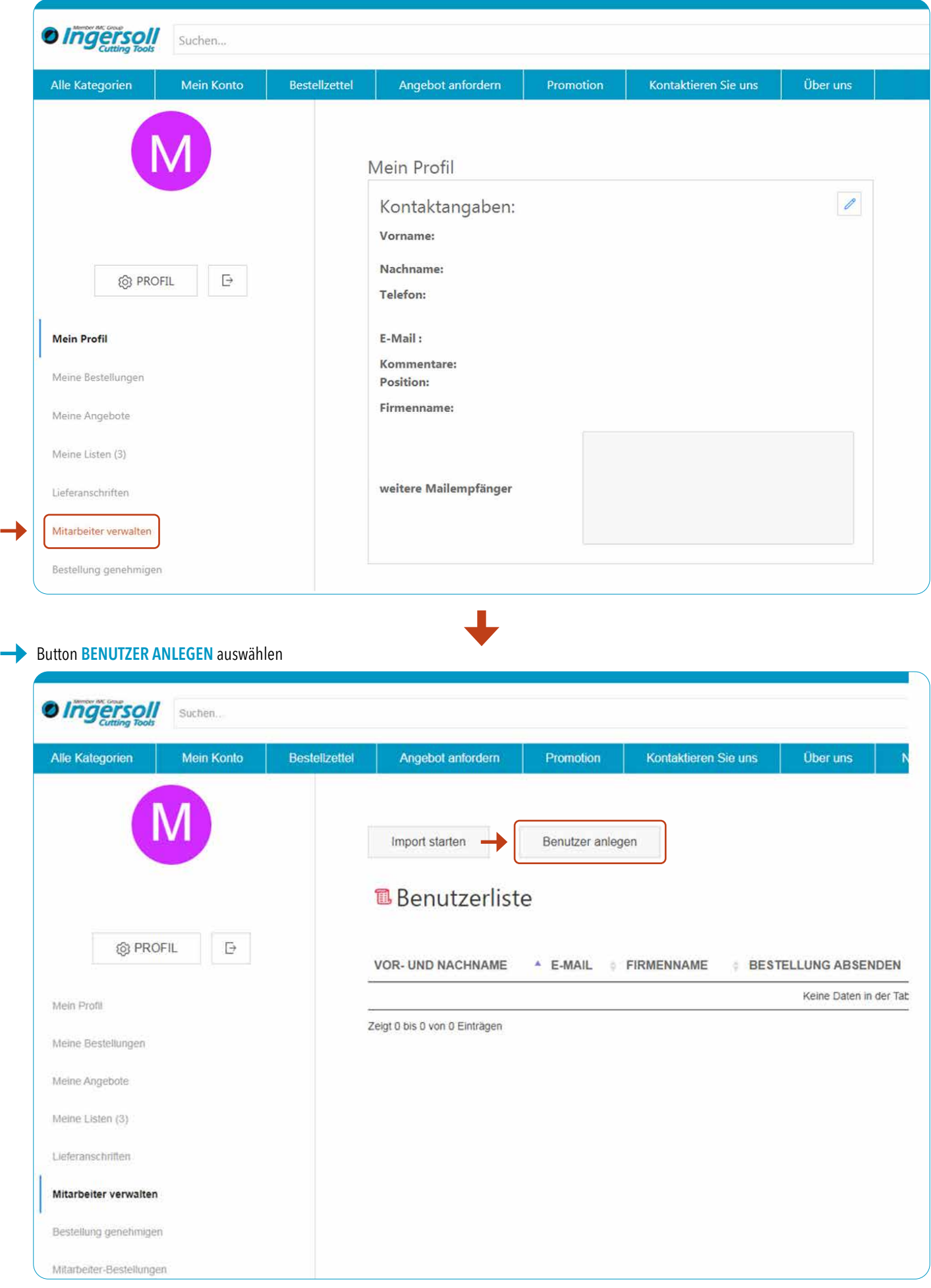

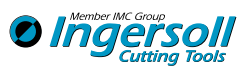

Geben Sie jetzt bitte die Daten des Mitarbeiters inkl. seiner E-Mail-Adresse ein. Sie können hier entweder die gleiche Berechtigung vergeben, die Sie selbst haben,

→ 1 Haken setzen bei IST EIN MANAGER

oder Sie können die Berechtigung des Mitarbeiters einschränken durch Haken bei DARF BESTELLEN und/oder DARF NETTOPREISE SEHEN, sowie Eingabe eines Bestelllimits.\*

Zum Abschließen rechts unten auf ERSTELLEN drücken, und der Mitarbeiter erhält automatisch eine E-Mail mit einem Freischaltungslink, um sich ein persönliches Passwort zu vergeben.

#### Bestelllimit\*

Darf der Mitarbeiter keine Bestellungen selbst auslösen, sondern nur Bestellungen bei Ihnen anfordern, hinterlegen Sie ein Bestelllimit von 0 €.

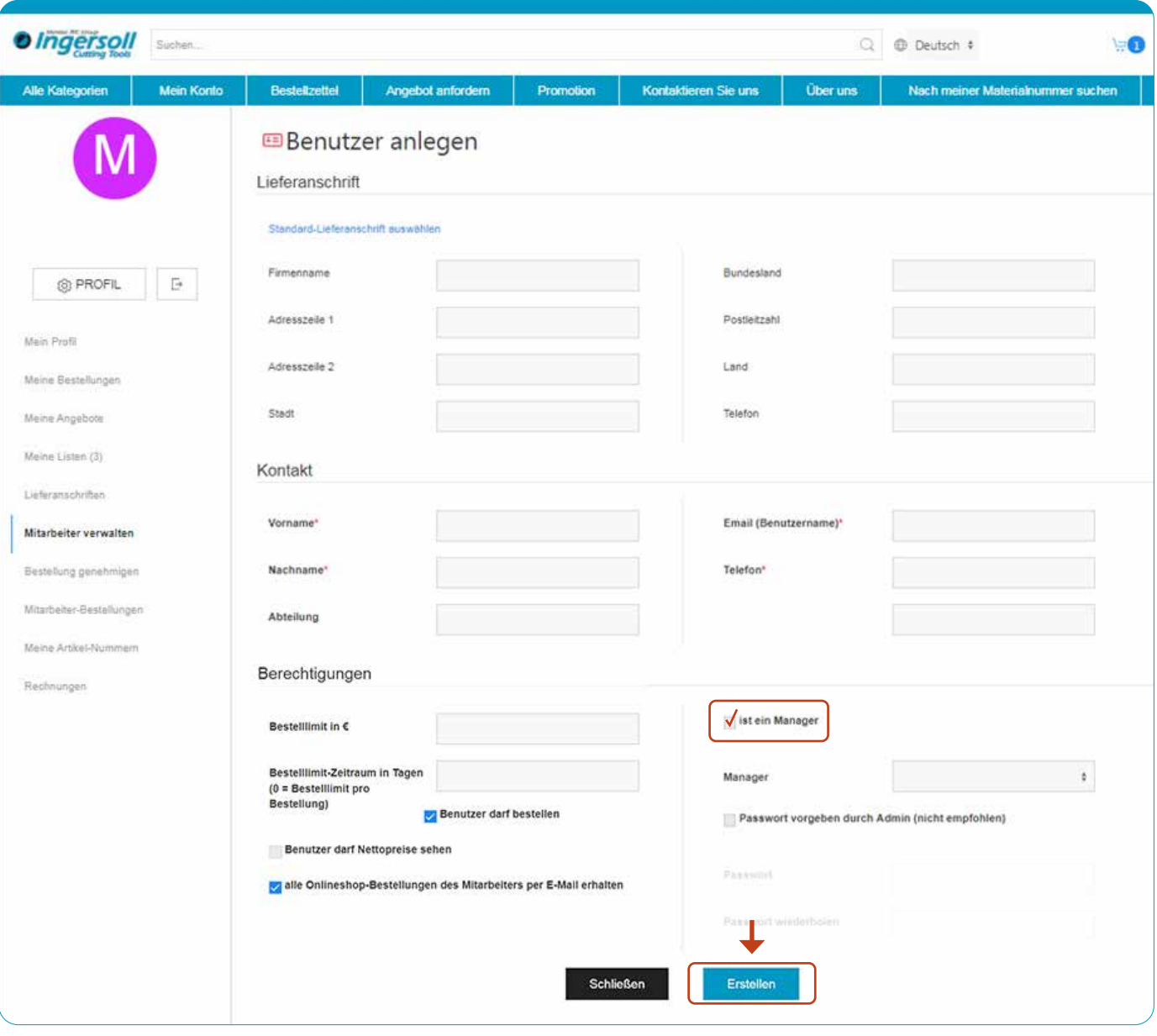

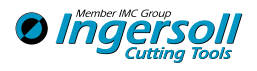

## **5** Wie lege ich eine Favoritenliste an, um meine Bestellungen noch einfacher abzuwickeln?

Bitte gehen Sie folgendermaßen vor: Oben auf MEIN KONTO klicken und dann links MEINE LISTEN auswählen

### Klicken Sie auf NEUE LISTE ERSTELLEN

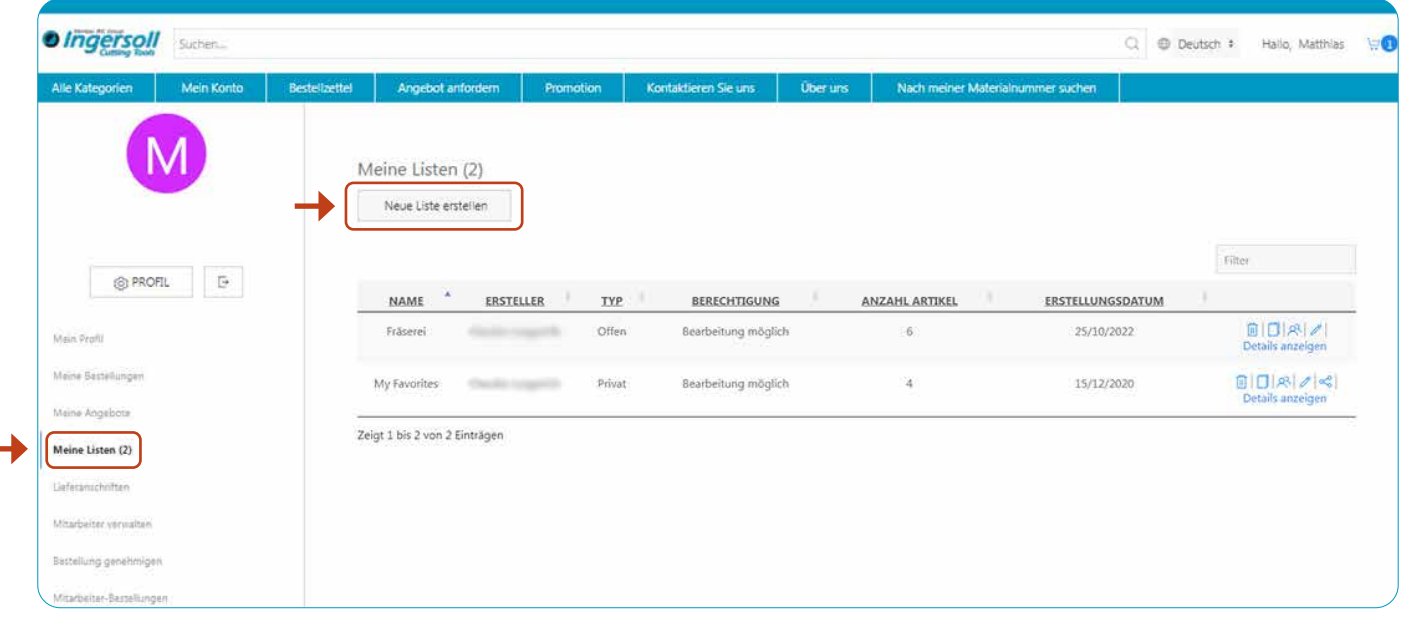

### **Vergeben Sie einen LISTENNAMEN**

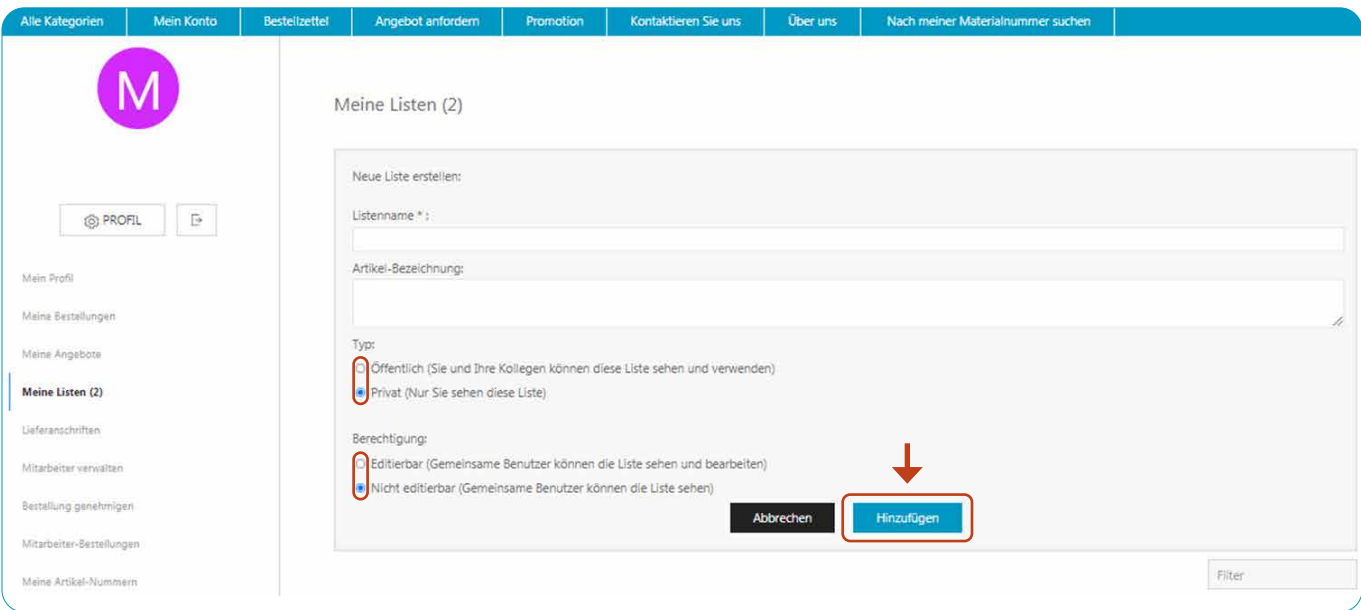

Wenn weitere Mitarbeiter (mit Onlineshop-Zugang) die Liste ebenfalls sehen sollen, verwenden Sie bitte den Typ ÖFFENTLICH. Dürfen Ihre Kollegen die Liste auch bearbeiten z.B. neue Favoriten hinzufügen, wählen Sie die Berechtigung EDITIERBAR.

## Klicken Sie auf DETAILS ANZEIGEN, um Artikel in die Liste hinzuzufügen

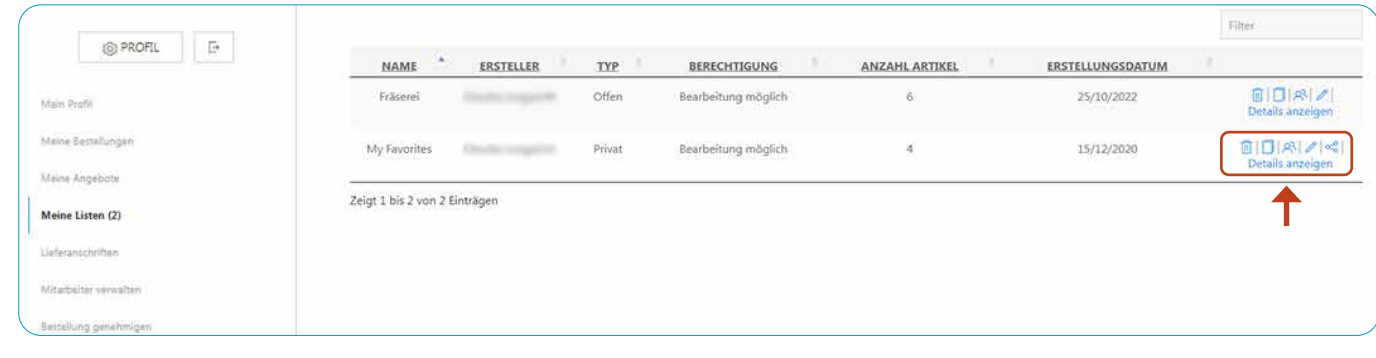

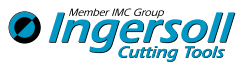

# Artikel-Nr. zuerst Suchen, dann Hinzufügen:

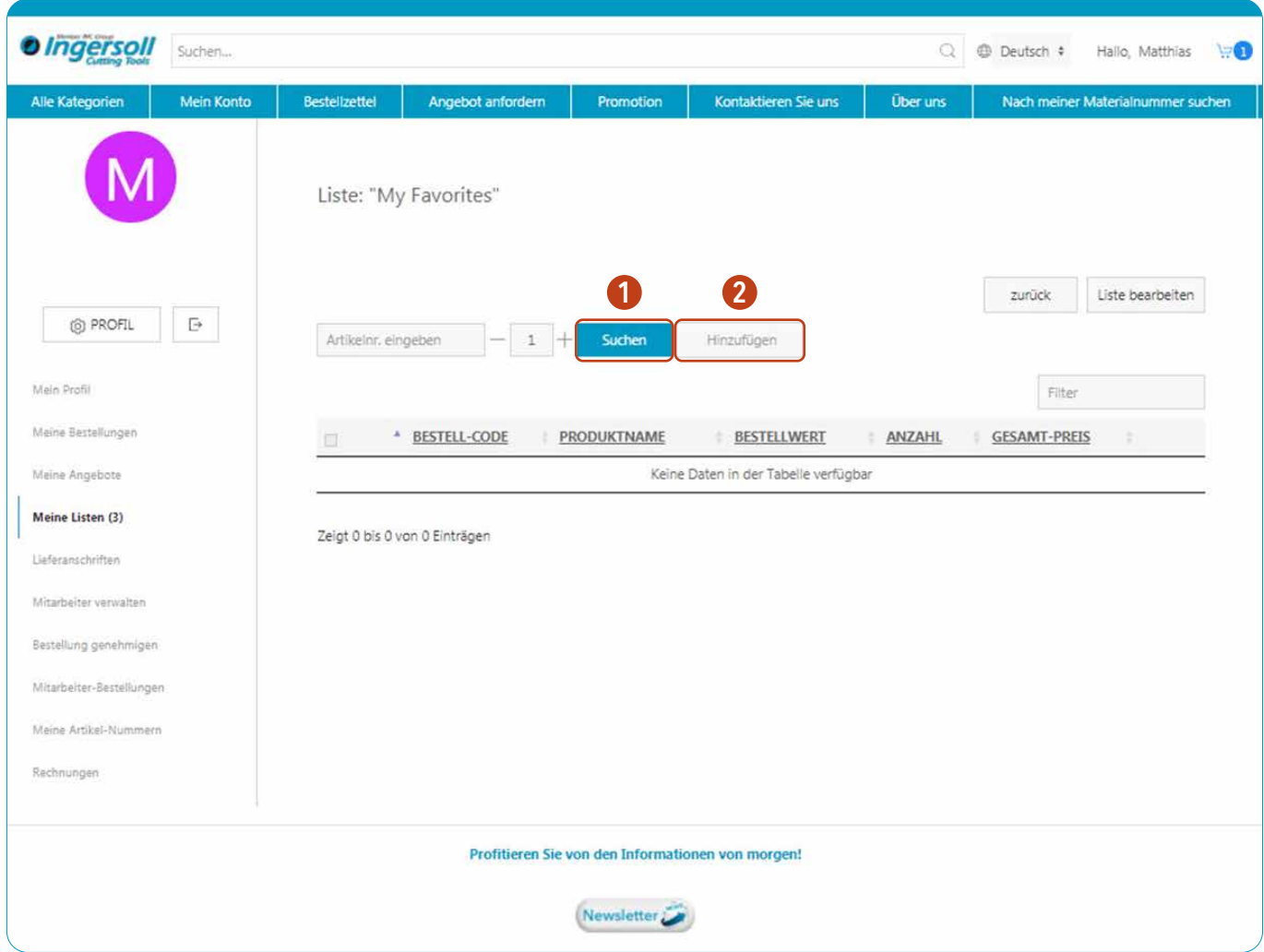

Alternativ können Artikel über die Artikel-Ebene mit Klick auf  $\heartsuit$  in die Favoritenliste(n) hinzugefügt werden: Wählen Sie die entsprechende Liste aus, in die Sie den Artikel einfügen möchten.

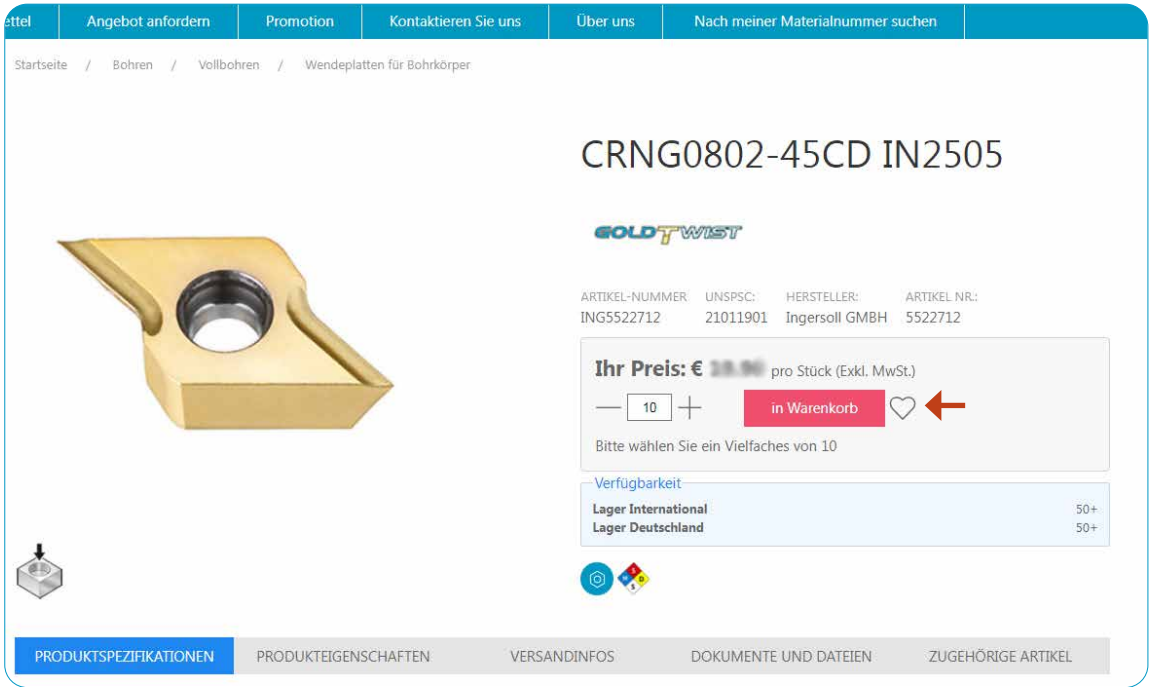

Möchten Sie zum Anlegen Ihrer Favoritenliste(n) gerne eine Bestellübersicht inkl. Artikel-Nr. Ihrer bereits gekauften Artikel? Gerne unterstützen wir Sie: Schreiben Sie einfach eine E-Mail an onlineshop@ingersoll-imc.de

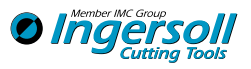

## Wie kann ich am schnellsten bestellen, wenn ich die Artikel-Nr. oder Bezeichnung bereits kenne 6 und keine weiteren Informationen mehr benötige?

### Oben im blauen Reiter BESTELLZETTEL auswählen

Verwenden Sie den Bestellzettel, um Bestell-Codes und Mengen für jeden Artikel einzugeben, den Sie bestellen möchten. Klicken Sie auf die Schaltfläche HINZUFÜGEN, um die Artikel aus dem Bestellzettel direkt in Ihren Warenkorb zu legen.

Sobald Sie alle Artikel über den Bestellzettel hinzugefügt haben, klicken Sie auf: ICH BIN FERTIG. ALLES ZUM WARENKORB HINZUFÜGEN.

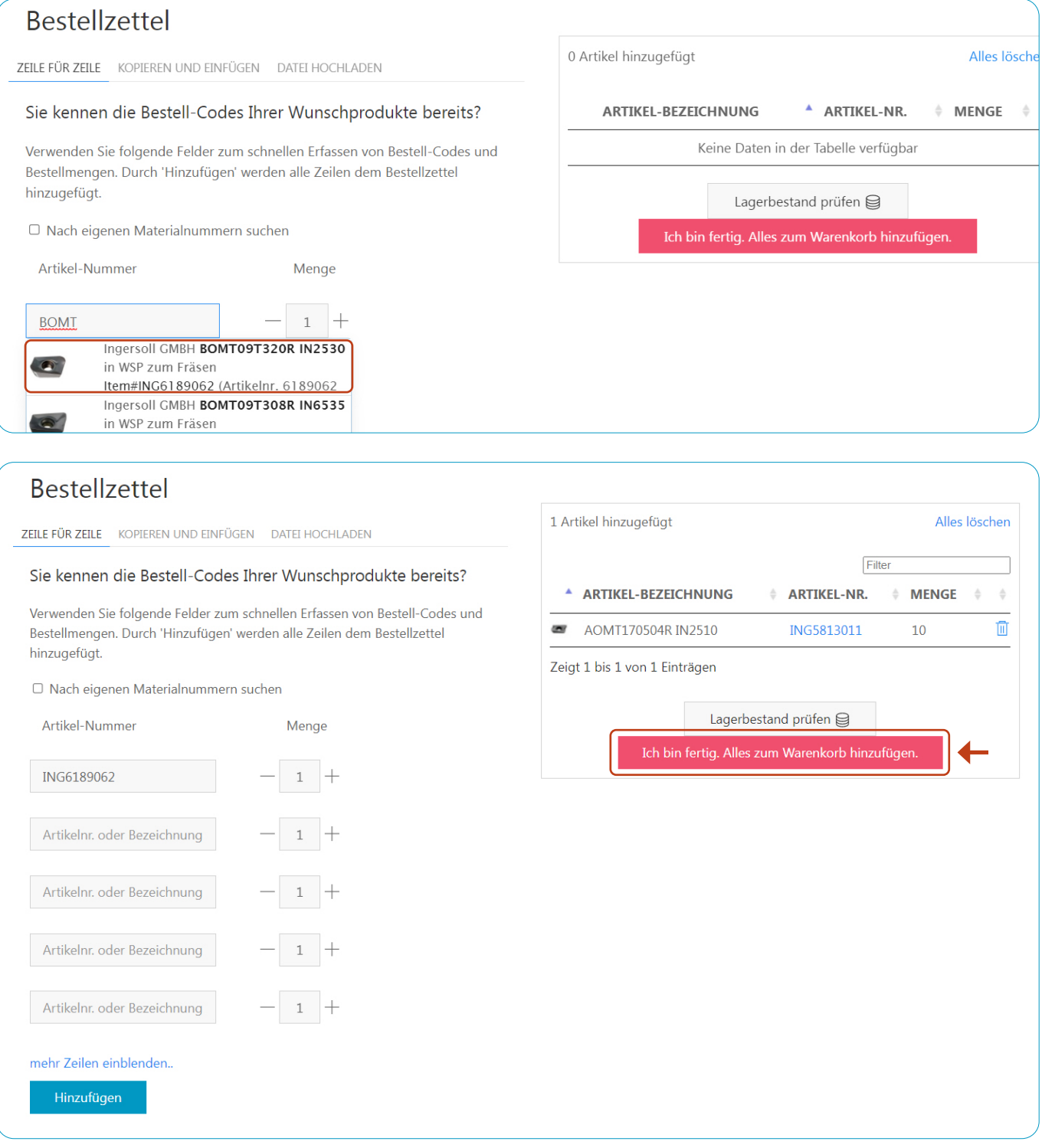

Bei künftigen Bestellungen können Sie die gewünschten Artikel direkt in Ihrem Bestellzettel markieren und in den Warenkorb legen. Möchten Sie für Ihren Bestellzettel gerne eine Bestellübersicht inkl. Artikel-Nr. Ihrer bereits gekauften Artikel?

Gerne unterstützen wir Sie: Schreiben Sie einfach eine E-Mail an onlineshop@ingersoll-imc.de

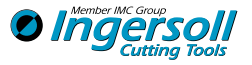

## 7 Wie kann mein Passwort ändern?

Bestellzettel Alle Kategorien Mein Konto Angebot anfordern Promotion Kontaktieren Sie uns Mein Profil  $\mathscr{O}$ Kontaktangaben: Vorname: Seit 04 Jul, 2022 Nachname: **@ PROFIL**  $\bar{\boxminus}$ Telefon: **Mein Profil** E-Mail: Meine Bestellungen Bemerkungen: Position:

### Oben im blauen Reiter auf MEIN KONTO klicken und dann links MEIN PROFIL

### Scrollen Sie nach unten und klicken auf den STIFT

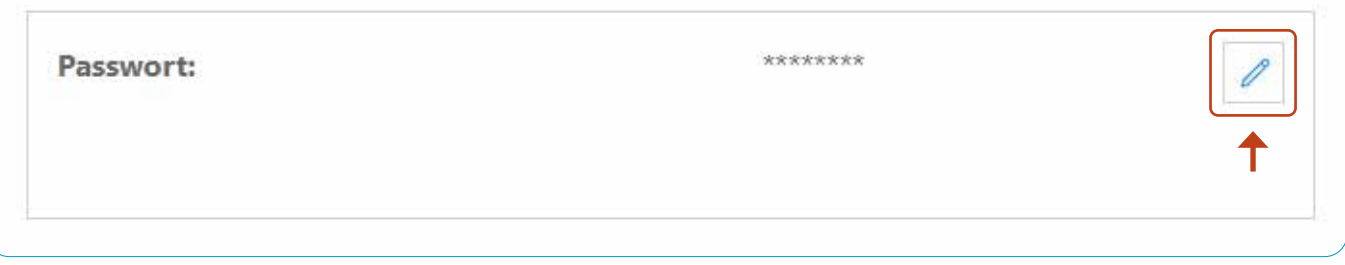

Geben Sie ihr altes sowie das neue Passwort mit den entsprechenden Sicherheitskriterien ein und klicken Sie auf: SPEICHERN

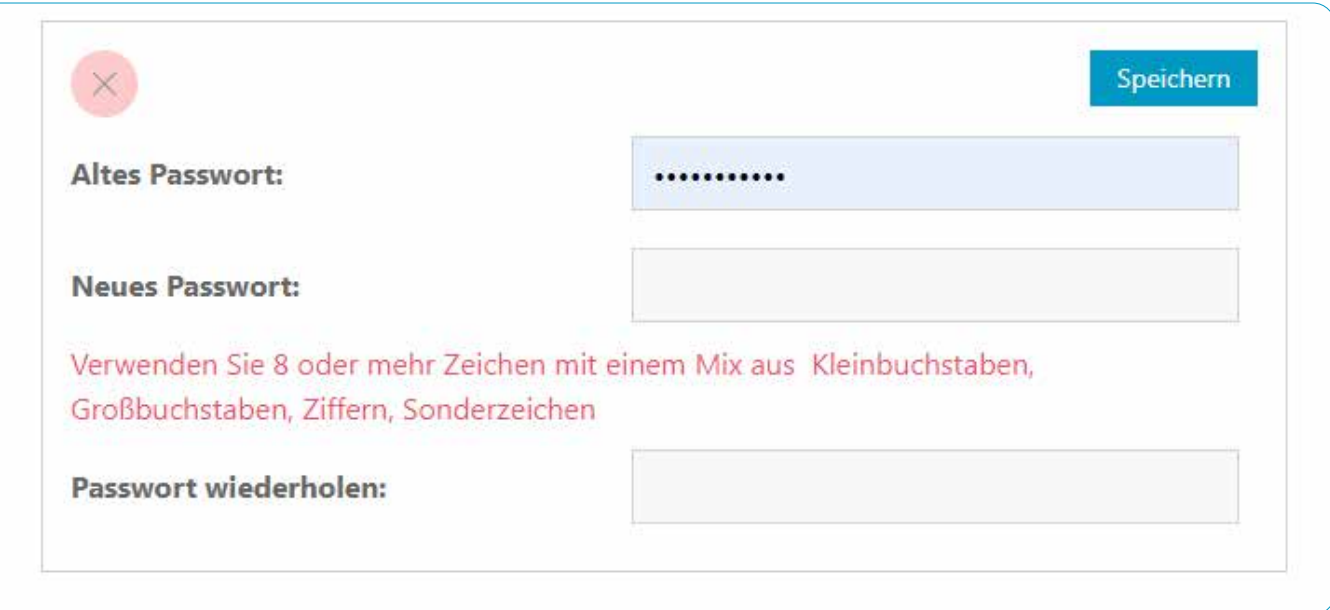

Wurde ihr altes Passwort im Browser gespeichert?

Bitte aktualisieren Sie dann das Passwort in ihren Browser-Einstellungen. ÷

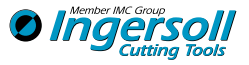